## **Sistema Tributario Municipal**

Instructivo Presentación de Declaraciones Juradas

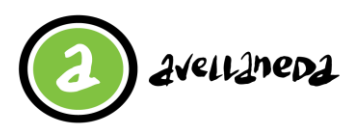

# **INSTRUCTIVO**

# **Presentación de Declaraciones Juradas**

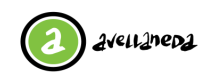

### CONTENIDO

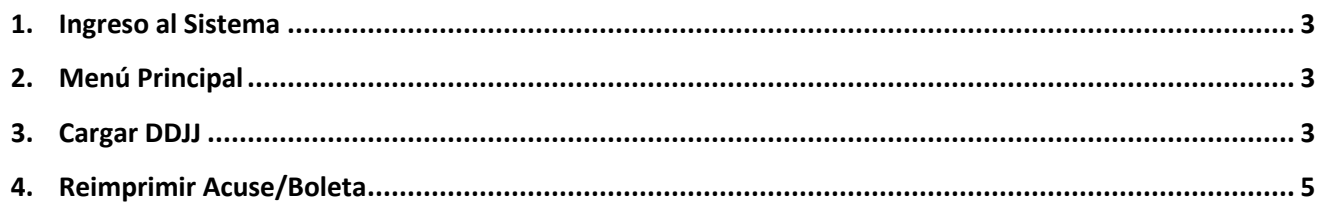

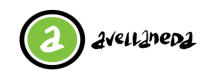

### <span id="page-2-0"></span>**Ingreso al Sistema**

Ingresar desde el navegador a [www.mda.gob.ar/gestion-tributaria](http://www.mda.gob.ar/gestion-tributaria) y seleccione la opción **"Ingreso al Sistema/Registro de Nuevo Usuario"**.

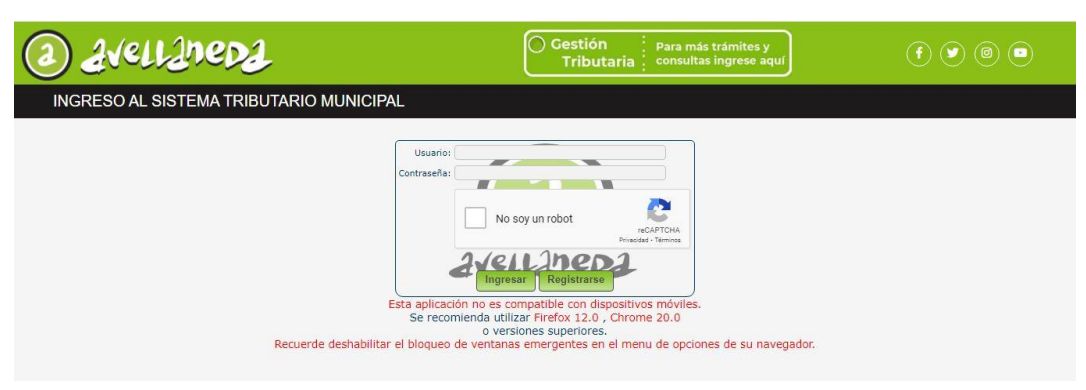

Una vez visualizada la imagen anterior, se deberá ingresar el usuario y la contraseña suministradas por la Municipalidad de y adicionalmente se deberá ingresar el texto que se muestra en la imagen (captcha).

Si Ud. aún no se ha registrado deberá hacerlo previo a la presentación de su declaración jurada. Podrá acceder al Instructivo de Registro de nuevo usuario a través del link [https://www.mda.gob.ar/gestion-tributaria/instructivos-para-operar-via](https://www.mda.gob.ar/gestion-tributaria/instructivos-para-operar-via-web/)[web/](https://www.mda.gob.ar/gestion-tributaria/instructivos-para-operar-via-web/)

### <span id="page-2-1"></span>**Menú Principal**

Una vez que ingresa al sistema, visualizará la siguiente ventana, denominada "Menú Principal" donde encontrará todos los servicios disponibles que ofrece la Municipalidad para su perfil de contribuyente.

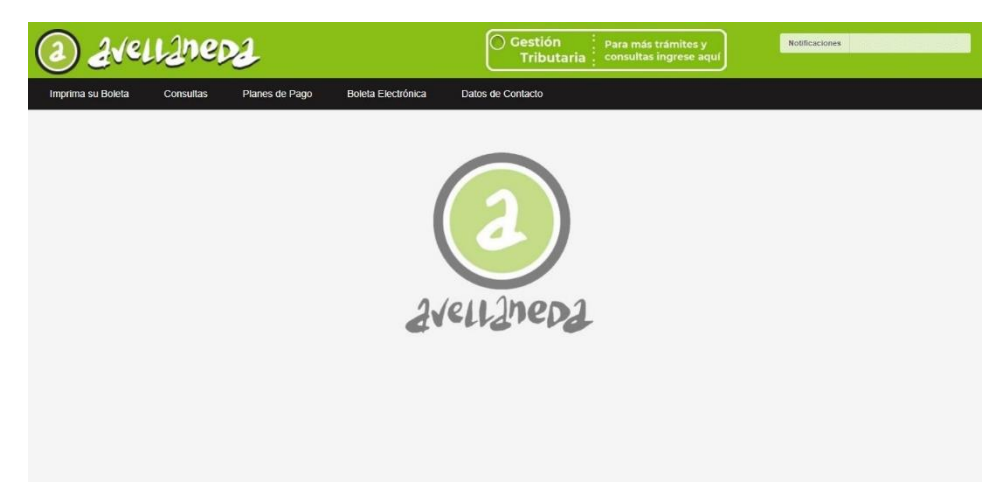

Para poder cargar una Declaración Jurada, deberá ingresar al menú DDJJ->Carga de DDJJ

# Extranet - Carga de DDJJ  $\frac{121407 \cdot 0}{50}$  $\Box$  $\overline{a}$

<span id="page-2-2"></span>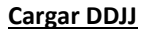

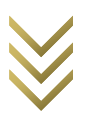

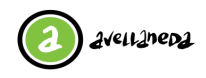

Para realizar la carga de la Declaración Jurada se deberán completar los campos de Tributo y Subtributo:

• En el campo "Tributo" se deberá cargar el tributo correspondiente a la obligación de la Declaración Jurada.

Ud. Puede utilizar el botón **a la la derecha del campo para acceder** a una lista de valores posibles. Para seleccionar un registro de la lista de valores se deberá hacer doble click sobre el registro.

• En el campo "Subtributo" se deberá cargar el subtributo correspondiente a la obligación de la Declaración Jurada. Ud. Puede utilizar el botón **a la derecha del campo para acceder a una** lista de valores posibles. Para seleccionar un registro de la lista de valores se deberá hacer doble click sobre el registro.

• En el campo "Nro. Objeto" se deberá cargar el Objeto Imponible correspondiente a la obligación de la Declaración Jurada. Ud. Puede utilizar el botón **a la de**l de derecha del campo para acceder a una lista de valores posibles. Para seleccionar un registro de la lista de valores se deberá hacer doble click sobre el registro.

• El botón permitirá realizar la carga de la Declaración Jurada correspondiente a la obligación obtenida con los campos cargados anteriormente.

Una vez presionado el botón de "Cargar", será redirigido a la siguiente pantalla **(Recuerde tener habilitadas las ventanas emergentes de su navegador)**:

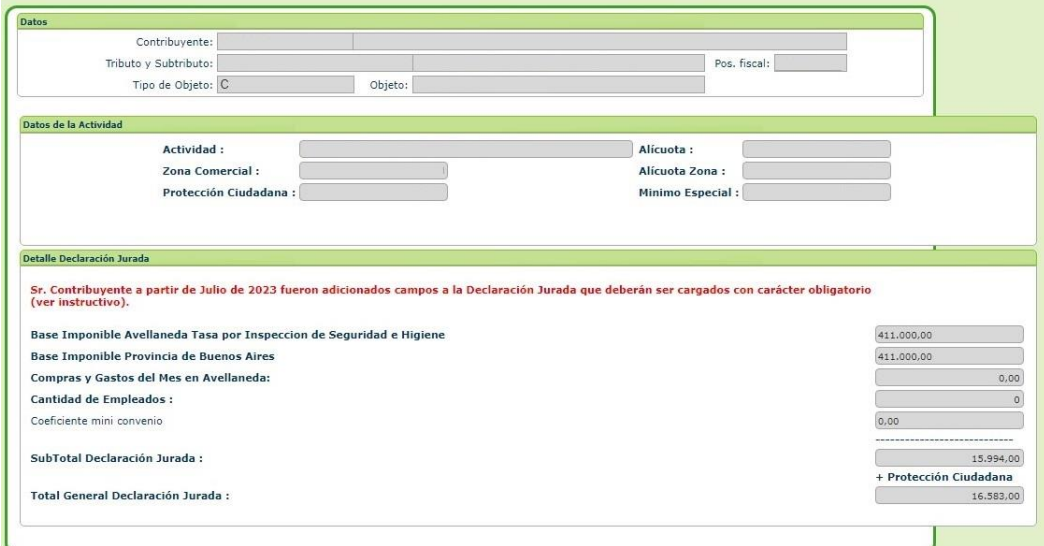

En dicha ventana podrá visualizar los Datos de la Obligación seleccionada (Contribuyente, Tributo, Subtributo, Período, Cuota, Tipo y Nro. de Objeto) y a su vez se autocompletarán los campos de la Declaración Jurada de acuerdo al objeto seleccionado.

Los campos a completar por el contribuyente para una Declaración Jurada de Seguridad e Higiene son:

- BASE IMPONIBLE TASA POR INSPECCIÓN DE SEGURIDAD E HIGIENE: Debe declarar las Ventas netas gravadas descontado el impuesto determinado de Ingresos Brutos, si es contribuyente en Ingresos Brutos bajo el régimen de Convenio Multilateral debe declarar ventas totales del país por el coeficiente unificado de Provincia de Buenos Aires menos el impuesto determinado de Ingresos Brutos (902 Buenos Aires) ; si posee habilitación en otro municipio dentro de la Provincia Bs As, se aplica el coeficiente del miniconvenio municipal correspondiente a Avellaneda.
- BASE IMPONIBLE PROVINCIA DE BUENOS AIRES: Si es contribuyente bajo régimen De CONVENIO MULTILATERAL debe colocar las Ventas que surgen de aplicar el coeficiente unificado de Provincia de Buenos Aires al Total de Pais, si es contribuyente local para Ingresos Brutos debe declarar las ventas netas gravadas.
- COMPRAS Y GASTOS: Declara los montos netos de impuestos correspondiente a Avellaneda.
- COEFICIENTE MINICONVENIO: Debe declarar el coeficiente de miniconvenio intermunicipal correspondiente al Partido de Avellaneda, esto siempre en el caso que tenga Habilitación en otro Municipio de la Provincia, si no lo tiene debe declarar 1.

Los campos que contienen \* son a título informativo no incide en la determinación de la tasa.

Una vez completados estos campos, el sistema automáticamente cargará los valores correspondientes a "Subtotal Declaración Jurada" y "Total General Declaración Jurada".

El botón "Presentar DDJJ" confirmará la carga de la Declaración Jurada y le permitirá generar la boleta para realizar el pago, para lo cual se le mostrará el siguiente mensaje:

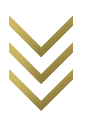

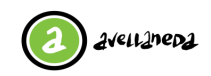

### **|||Instructivo Presentación de Declaraciones Juradas**

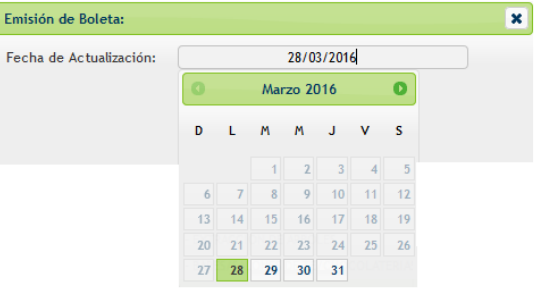

En este cuadro se deberá seleccionar la fecha a la cual se quiere actualizar la boleta. En caso de que la fecha seleccionada sea anterior a la fecha de vencimiento de la obligación, entonces la boleta saldrá con la fecha de vencimiento.

A su vez se emitirá el Acuse de Presentación de la Declaración Jurada, como se muestra a continuación.

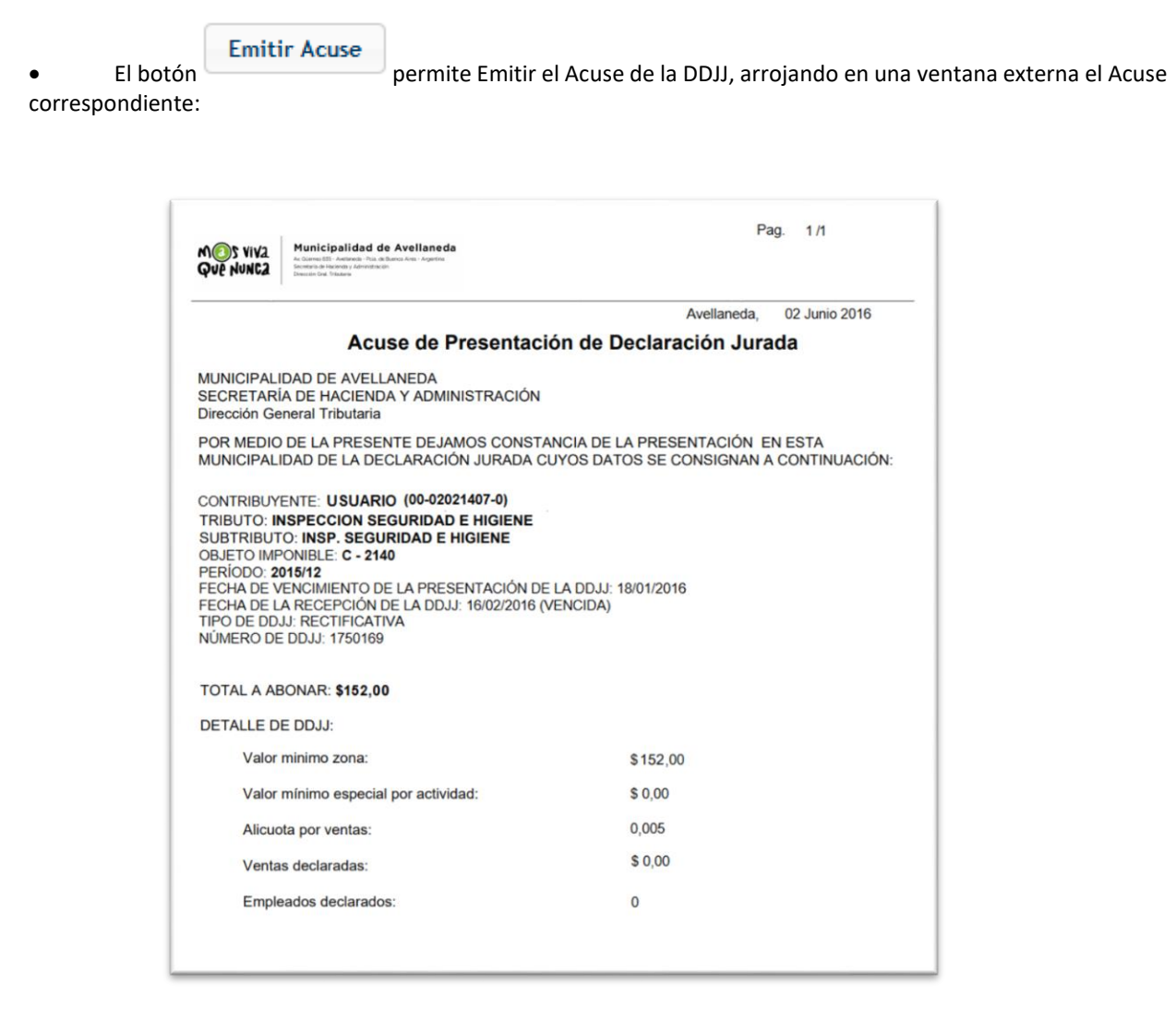

#### <span id="page-4-0"></span>**Reimprimir Acuse/Boleta**

Para poder reimprimir un acuse de Declaración Jurada o Emitir una Boleta de Pago deberá ingresar en el menú "DDJJ- >Reimprimir Acuse/Boleta", donde deberá visualizar la siguiente pantalla:

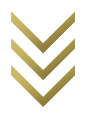

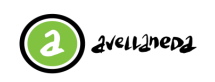

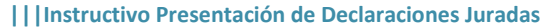

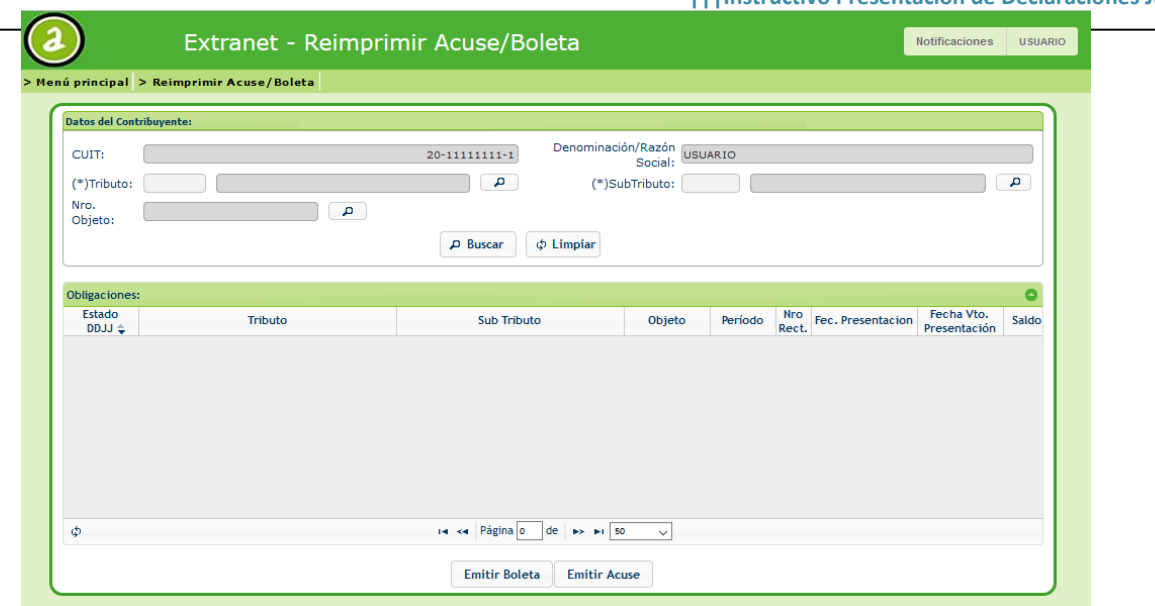

En esta pantalla deberá completar los campos "Tributo" y "Subtributo" de forma obligatoria. Con el botón **podrá** podrá acceder a una lista de valores posibles.

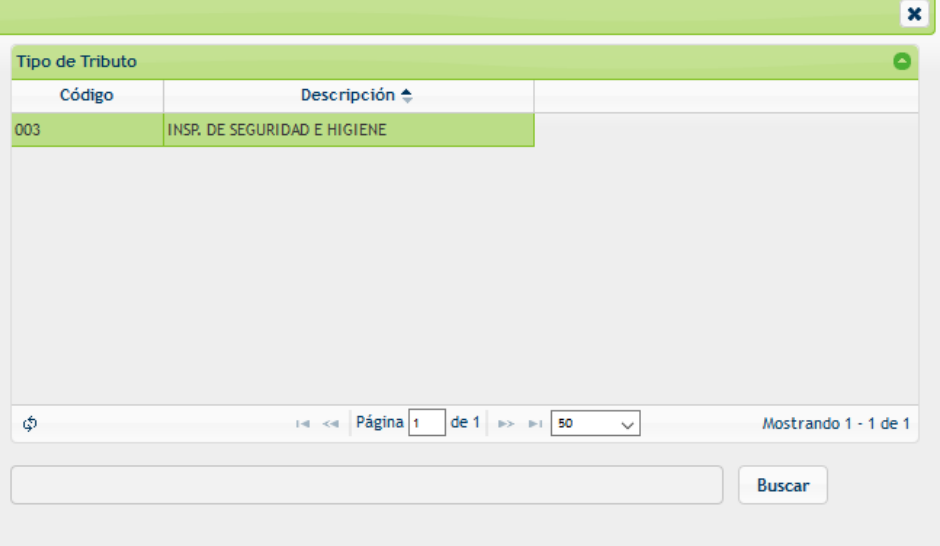

Allí podrá seleccionar algún registro haciendo doble click sobre el mismo.

Una vez completo los filtros requeridos, deberá hacer click en el botón para realizar la búsqueda de obligaciones que cumplan con los filtros colocados.

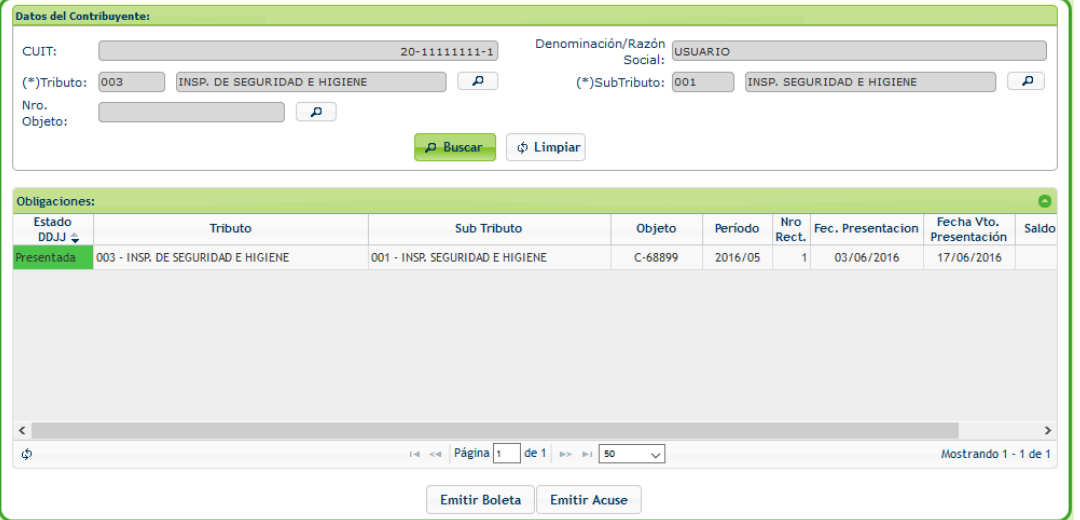

Cuando se visualice el registro en la grilla, deberá seleccionarlo (Hacer click sobre el registro), el mismo se pintará de color verde. **(Recuerde tener habilitadas las ventanas emergentes del navegador)**

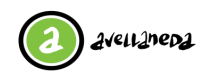

**|||Instructivo Presentación de Declaraciones Juradas**

• Si desea emitir una Boleta de Pago deberá presionar sobre el botón "Emitir Boleta" donde se mostrará el siguiente mensaje:

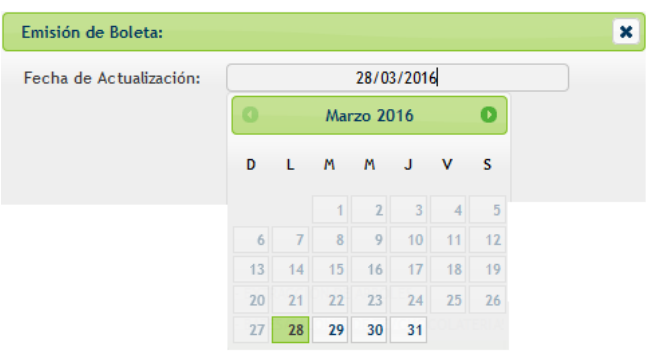

• Si desea emitir el Acuse de Recibo deberá presionar sobre el botón "Emitir Acuse".

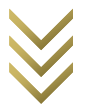